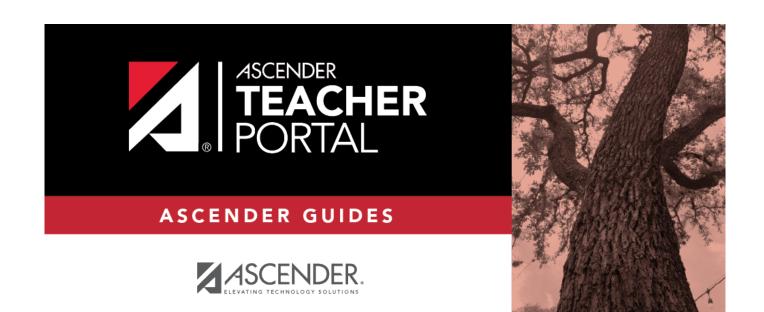

# Reports

i

i

ii

# **Table of Contents**

| Reports | i | I |
|---------|---|---|
| Reports |   |   |

# **TeacherPortal Administrator Guide**

# Reports

Reports > Assignment Grades Last Updated

Reports > Assignment Grades Last Updated

This page is only available to users who log on to TeacherPortal with a district- or campus-level security administrator user ID.

This report lists the last date and time each teacher saved assignment grades in TeacherPortal, sorted by teacher, course, and section.

**NOTE:** The **Last Updated** column on the report is shaded red for teachers who have not updated assignment grades during the time frame specified. In order for the red shading to appear on the printed report, you must set your printer settings to enable background printing. For more information, click here.

| ssignmen                                                                                                    | it Grades I                 | ast Update           | d Report     | t               |                  |                |                    |
|----------------------------------------------------------------------------------------------------|-----------------------------|----------------------|--------------|-----------------|------------------|----------------|--------------------|
| , in the second second s |                             | s of Date 05/13/2020 |              |                 |                  |                |                    |
|                                                                                                    | ednesday, May 13, 20        | J20 11:14 AM         |              |                 |                  |                |                    |
| Campus: 00                                                                                                    | ver 3 days                  |                      |              |                 |                  |                |                    |
|                                                                                                    | 2                           | RATTON , BI          |              | IARIE           |                  |                |                    |
| Course Section                                                                                                    | Course Name                 | First Updated        | Last Upda    | ted             | Last Updated By  | Total Students | Students With Grad |
| (2101-31)                                                                                                    | GEOMETRY                    | 03/24/2020 10:32:15  | AM 03/24/202 | 0 10:32:15 AM * | david07          | 18             | 1                  |
| (2101-33)                                                                                                    | GEOMETRY                    |                      | *            |                 |                  | 15             | 0                  |
| (2101-35)                                                                                                    | GEOMETRY                    |                      | *            |                 |                  | 18             | 0                  |
| (2101-36)                                                                                                    | GEOMETRY                    |                      | *            |                 |                  | 10             | 0                  |
| (2101-37)                                                                                                    | GEOMETRY                    |                      | *            |                 |                  | 22             | 0                  |
| (2111-34)                                                                                                    | GEOMETRY PAP                |                      | *            |                 |                  | 20             | 0                  |
| (2111-38)                                                                                                    | GEOMETRY PAP                |                      | *            |                 |                  | 25             | 0                  |
| NSTRUCTOR                                                                                                    | r : (304) BR<br>Course Name | ROGDON,E             | BEVERLY      | Last Updated B  | y Total Students | Students With  | Grades             |
| (3001-32)                                                                                                    | WORLD GEOGRA                | РНҮ                  | *            |                 | 22               | 0              |                    |
| (3212-21)                                                                                                    | ECONOMICS                   |                      | *            |                 | 24               | 0              |                    |
| (3212-23)                                                                                                    | ECONOMICS                   |                      | *            |                 | 27               | 0              |                    |
| (3212-26)                                                                                                    | ECONOMICS                   |                      | *            |                 | 19               | 0              |                    |
|                                                                                                    | ECONOMICS                   |                      |              |                 | 22               | 0              |                    |

□ Specify report options:

| Campus                     | Select the campus to print the report for.                                                                                                    |
|----------------------------|----------------------------------------------------------------------------------------------------|
| Semester                   | he current semester is displayed. You can select a different semester.                                                                                                    |
| Cycle                      | The current cycle is displayed. You can select a different cycle.                                                                                                    |
| Days Since Last<br>Updated | Indicate the time frame for the report data.<br>The semester and cycle begin and end dates are displayed for your<br>information.                                                                                                    |
| As of Date                 | Examples:                                                                                                    |
|                            | • To see data for teachers who have not entered assignment grades in the past two weeks, type 14 in the <b>Days Since Last Updated</b> field, and type today's date in the <b>As of Date</b> field.                                                     |
|                            | • To see data for teachers who did not enter assignment grades during<br>the first cycle, type the number of days in the cycle in the <b>Days Since</b><br><b>Last Updated</b> field, and type the ending cycle date in the <b>As of Date</b><br>field. |

2024/06/02 04:19

| Include All Teachers          | If selected, all teachers at the campus are listed, and the <b>Last Updated</b> column on the report is shaded red for the teachers who have not entered assignment grades during the specified time frame. |
|-------------------------------|----------------------------------------------------------------------------------------------------|
|                               | If not selected, the report only lists teachers who have not entered assignment grades during the specified time frame.                                                                                     |
| Include Withdrawn<br>Students | Select to include withdrawn students in the student counts.                                                                                                    |

#### □ Click **Generate**.

- The report opens in a new window, and you can print the report from that window.
- The report selection page remains open on your desktop.

Reports > Final Grade Range

Reports > Final Grade Range

The report displays final grades that fall within a specified range according to options entered.

| Semester | The current semester is displayed. You can select a different semester.                                                                                                    |
|----------|----------------------------------------------------------------------------------------------------|
| Cycle    | The current cycle is displayed. You can select a different cycle.                                                                                                    |
|          | Select the course-section for which to print the report. The drop down lists the two-digit period and course name. The course number and section number are in parentheses. |

□ Specify report options:

□ Under **Grade Selection Options**, select the range of grades to include in the report:

| Grade Level                      | Specify the grade level to run the report for, or leave blank to run the report for all grade levels.                                                          |
|----------------------------------|----------------------------------------------------------------------------------------------------|
| Show all Final<br>Grades         | Select to include all final grades. Blank and incomplete grades are excluded unless you select <b>Show Blank Grades</b> and/or <b>Show Incomplete Grades</b> . |
| Show all Final<br>Grades between | Select to narrow the report to a specific range of grades, and type a maximum and minimum grade in the <b>Maximum grade</b> and <b>Minimum</b> grade fields.   |
|                                  | A note below the <b>Maximum grade</b> and <b>Minimum grade</b> fields indicates<br>the highest failing final grade at the campus for your reference.           |
| Show Blank Grades                | Select to include blank grades on the report, regardless of the settings of the <b>Maximum grade</b> and <b>Minimum grade</b> fields.                          |

| Show Incomplete | Select to include incomplete grades on the report, regardless of the |
|-----------------|----------------------------------------------------------------------|
| Grades          | settings of the Maximum grade and Minimum grade fields.              |

# □ Under Viewing Options:

| View Student<br>Names                                                                | Select to display the student names on the report. Otherwise, the names<br>are not printed on the report, and students can only be identified by their<br>student IDs. The student IDs are always displayed on the report. |                                                                                 |  |
|--------------------------------------------------------------------------------------|----------------------------------------------------------------------------------------------------|---------------------------------------------------------------------------------|--|
| View Current or All                                                                  | Select one:                                                                                                    |                                                                                 |  |
| Course Section(s)                                                                    |                                                                                                    | Select to narrow grades to only course-sections for the current semester-cycle. |  |
|                                                                                      | Select to print grades for all course-sections.                                                                                                    |                                                                                 |  |
| View Current Cycle<br>GradeThis field is only displayed for standards-based courses. |                                                                                                    |                                                                                 |  |

# Under Admin Options:

These fields are only displayed if you are logged on as an administrative user.

| Across<br>Campus | Select to view grade:<br>course-section or for<br><b>NOTE:</b> If you are imp<br>is displayed at the bo<br>the message is remo<br><b>View</b><br><b>Course/Section &amp;</b><br><b>Instructor in Grid</b><br><b>Format</b> | the im<br>ersonal<br>ottom o<br>ved be<br>This fi<br>If sele<br>If <b>Viev</b><br>displa | personated tea<br>ting a teacher<br>f the page, an<br>cause it may r<br>eld is enabled<br>cted:<br><b>x Course/Sec</b><br>yed in a grid for<br>id can be sort | acher's courses.<br>for whom no cou<br>d the fields are d                          | rses are d<br>isabled. H<br>structors a<br>mpus is s<br>or in Gric<br>ourse-sect | lefined, th<br>lowever, o<br>at the can<br>selected.<br>I Format<br>ion and te | ne mess<br>once yo<br>npus, a<br>: is selec<br>eacher a | age "No co<br>u select <b>Ac</b><br>nd the fields<br>cted, the re<br>are listed in | urses defined"<br>ross Campus,<br>s are enabled.<br>port data is<br>grid columns. |
|------------------|----------------------------------------------------------------------------------------------------|------------------------------------------------------------------------------------------|----------------------------------------------------------------------------------------------------|------------------------------------------------------------------------------------|----------------------------------------------------------------------------------|--------------------------------------------------------------------------------|---------------------------------------------------------|------------------------------------------------------------------------------------|-----------------------------------------------------------------------------------|
|                  |                                                                                                    | Stu<br>ID                                                                                | Student<br>Name                                                                                                    | Period Course<br>(Course Nbr-S<br>(Room #)                                         |                                                                                  | Teacher                                                                        | Grade                                                   | Citizenshi                                                                         | p Comments                                                                        |
|                  |                                                                                                    | If <b>Viev</b><br>is grou<br>users;                                                      | uped by course<br>however, the<br>the teacher is                                                                                                    | tion & Instruct<br>e-section. The rep<br>teacher is listed<br>is listed once at th | oort is sim<br>for each c                                                        | ilar to the<br>ourse-sec                                                       | e report<br>ction. Fo                                   | for non-adr                                                                        | ministrative                                                                      |
|                  |                                                                                                    | Teach                                                                                    | ner Name                                                                                                    | me (Course Nbr                                                                     |                                                                                  |                                                                                |                                                         |                                                                                    |                                                                                   |
|                  |                                                                                                    | Stu II                                                                                   | D Studen                                                                                                    | t Name                                                                             | Grade                                                                            | Citize                                                                         | nship                                                   | Com                                                                                | ments                                                                             |
|                  |                                                                                                    | Period Course Name (Course Nbr-Sec) (Room #)<br>Teacher Name                             |                                                                                                    |                                                                                    |                                                                                  |                                                                                |                                                         |                                                                                    |                                                                                   |
|                  |                                                                                                    | Stu II                                                                                   | D Studen                                                                                                    | t Name                                                                             | Grade                                                                            | Citize                                                                         | nship                                                   | Com                                                                                | ments                                                                             |

#### □ Click **Generate**.

- The report opens in a new window, and you can print the report from that window.
- The report selection page remains open on your desktop.

Reports > Graded Assignment Count

Reports > Graded Assignment Count

This page is only available to users who log on to TeacherPortal with a district- or campus-level security administrator user ID.

This report lists a teacher's number of graded assignments for a specified date range by course or by category. You can also specify a threshold for a specific course or category (e.g., teachers who have fewer than 10 graded assignments in the Homework category). The report can be run for one teacher or for the entire campus.

Graded assignments for self-paced and pass/fail courses are not included.

**IMPORTANT:** The **Date Assigned** field on Settings > Manage Assignments is critical for running this report. If the field is blank for an assignment, and you are using the **From Date** and **To Date** fields when generating this report, the assignment will not be included. However, if you do not specify a date range, assignments with blank **Date Assigned** fields will be included.

#### □ Specify report options:

| Semester             | he current semester is displayed. You can select a different semester.                                                     |  |  |  |  |
|----------------------|----------------------------------------------------------------------------------------------------|--|--|--|--|
| Cycle                | he current cycle is displayed. You can select a different cycle.                                                           |  |  |  |  |
| Use Date<br>Assigned | Select to specify a date range. You must select this field in order to use the <b>From Date</b> and <b>To Date</b> fields. |  |  |  |  |
|                      | From DateEnter the beginning and ending dates. Both dates must be within the<br>selected semester-cycle.                   |  |  |  |  |

| Threshold  | Select the data you want to view, and enter the corresponding threshold number(s), up to two digits: |                                                                                                    |                                                                                                    |                                                                             |  |  |  |  |
|------------|----------------------------------------------------------------------------------------------------|----------------------------------------------------------------------------------------------------|----------------------------------------------------------------------------------------------------|-----------------------------------------------------------------------------|--|--|--|--|
|            |                                                                                                    | -                                                                                                    | Per Course - View the to                                                                                                    | tal number of graded                                                        |  |  |  |  |
|            | assignme                                                                                             | nts for each of the                                                                                                    | e instructor's courses.                                                                                                    |                                                                             |  |  |  |  |
|            | less<br>than                                                                                         | a list of courses th                                                                                                    |                                                                                                    | . For example, type 10 to view<br>graded assignments. Leave                 |  |  |  |  |
|            |                                                                                                    | -                                                                                                    | Per Category - View the<br>Jory within each course.                                                                            | total number of graded                                                      |  |  |  |  |
|            | less                                                                                                 | Type the threshol<br>a list of categories                                                                                                    | d number for the catego                                                                                                    | ory. For example, type 8 to view<br>graded assignments. Leave               |  |  |  |  |
|            | category.<br>graded as                                                                               | <i>Graded Assignment Threshold by Category</i> - Specify a threshold for a specific category. For example, you can view a list of instructors who have fewer than five graded assignments in the homework category. If selected, the <b>Categories for</b> |                                                                                                    |                                                                             |  |  |  |  |
|            |                                                                                                    | Campus section                                                                                                    | · ·                                                                                                    |                                                                             |  |  |  |  |
|            | Categor<br>Teacher                                                                                   | ies for<br>s/Campus                                                                                                    | A list of categories for the instructor or campus is displayed depending on your selection in the <b>Run Report for</b> field. |                                                                             |  |  |  |  |
|            |                                                                                                    |                                                                                                    | Use                                                                                                    | For each category, select <b>Use</b> to include the category in the report. |  |  |  |  |
|            |                                                                                                    |                                                                                                    | Graded Assignment<br>Threshold - less<br><del>than</del>                                                                       | Type the threshold number for the category.                                 |  |  |  |  |
| Run Report | Select on                                                                                            | 1                                                                                                    |                                                                                                    | 1                                                                           |  |  |  |  |
| for        | Campus                                                                                               | us If selected, the report is generated for all teachers at the campus you ar<br>logged on to, and sorted by teacher name.                                                                                                    |                                                                                                    |                                                                             |  |  |  |  |
|            | Teacher                                                                                              | <b>:her</b> Select to run the report for a specific teacher at the campus you are logged on to.                                                                                                    |                                                                                                    |                                                                             |  |  |  |  |
|            |                                                                                                    | If selected, the Te                                                                                                    | eacher Options section                                                                                                    | appears:                                                                    |  |  |  |  |
|            |                                                                                                    | Show Students<br>Grade Count                                                                                                    | Select to view a break                                                                                                    | down of graded assignments<br>e, the total count is displayed               |  |  |  |  |
|            |                                                                                                    | Teacher                                                                                                    |                                                                                                    | ct the teacher to run the report for.                                       |  |  |  |  |
|            |                                                                                                    | Course                                                                                                    |                                                                                                    | elected instructor are listed.                                              |  |  |  |  |
|            |                                                                                                    |                                                                                                    | Select a specific cours                                                                                                    |                                                                             |  |  |  |  |

#### Click **Generate**.

- The report opens in a new window, and you can print the report from that window.
- The report selection page remains open on your desktop.

#### Reports > Missing Averages

This page is only available to users who log on to TeacherPortal with a district- or campus-level security administrator user ID.

This campus report lists teachers who have students with no working cycle average. You can run the report with or without listing the students who are missing averages. The data is sorted by teacher, course, and section, and includes the total number of students who do not have averages, and the teacher's course-sections.

Students in non-graded courses, and courses with zero max seats are not included.

#### □ Specify report options:

| Semester                   | The current semester is displayed. You can select a different semester.                                                                                                    |
|----------------------------|----------------------------------------------------------------------------------------------------|
| Cycle                      | The current cycle is displayed. You can select a different cycle.                                                                                                    |
| Campus ID                  | If you are logged on with a district-level administrative ID, you can select<br>another campus. Otherwise, you can only run the report for the campus<br>displayed.              |
| Show Self-Paced<br>Courses | Select to include self-paced courses.<br>If selected, students in both regular and self-paced courses are included.<br>Otherwise, only students in regular courses are included. |
| Show Student               | Select to include the list of students (name and student ID) in each course-                                                                                                    |
| Names & ID's               | section who are missing averages.                                                                                                    |

#### Click **Generate**.

- The report opens in a new window, and you can print the report from that window.
- The report selection page remains open on your desktop.

#### Reports > Teacher's Weighting Type

Reports > Teacher's Weighting Type

This page is only available to users who log on to TeacherPortal with a district- or campus-level security administrator user ID.

This report lists all teachers who are using a weighting type that is not allowed by the campus. The report includes the teacher number, teacher name, the weighting type, and the coursesections using the disallowed weighting type.

□ Specify report options:

| Campus                  | Select the campus to print the report for.                              |
|-------------------------|-------------------------------------------------------------------------|
|                         | The current semester is displayed. You can select a different semester. |
| Allowed weighting types | The weighting type(s) allowed at the selected campus are listed.        |

#### Click **Generate**.

- The report opens in a new window, and you can print the report from that window.
- The report selection page remains open on your desktop.

#### Reports > User Log

#### Reports > User Log Report

This page is only available to users who log on to TeacherPortal with a district-level security administrator user ID.

The User Log Report provides a district-level report of all TeacherPortal user actions according to your specified criteria.

User logging must be turned ON by unselecting the **Logging Off** option on *Admin > District Settings*.

#### □ Specify report options:

| Selection |    | Select the TeacherPortal page to view user activity for, or select ALL to view activity for all pages.                                                  |
|-----------|----|----------------------------------------------------------------------------------------------------|
| Options   | 11 | Select the user to view user activity for, or select <i>ALL</i> to view activity for all users in the district.                                         |
|           | -  | make a selection in both fields, the results will include user actions for the or the selected page only. You cannot select <i>ALL</i> for both fields. |

|                                     | -                                                              |                                                                                                    |
|-------------------------------------|----------------------------------------------------------------|----------------------------------------------------------------------------------------------------|
| Filtering<br>Options                | From<br>To                                                     | To limit your search to a particular date range, type the beginning and ending dates.                                                                                                    |
|                                     | Limit data by a<br>specific action -<br>Action                 | To limit your search to a particular user action (e.g., save), select the action.                                                                                                    |
|                                     | Limit data by a<br>keyword in the<br>action detail -<br>Action | (Optional) To further limit your search, type an action.<br>This is a free-form search that will return any matches that<br>occur in the <b>Action Detail</b> column in the TeacherPortal Log<br>table, which is where all user actions are stored. For example,<br>type a student ID to locate records referencing the student ID<br>during a specified data range.<br>Because of the wide range of data included in this column, it<br>may be helpful to generate the report once without entering<br>data in this field, and then review the data first. Upon<br>reviewing the data contained in the <b>Action Detail</b> column of<br>the report, you may identify search strings that will help you<br>further limit the report data if needed, and then you can re-<br>run the report with a value typed in the <b>Action</b> field. |
| Separate<br>data by user<br>session | time stamp). Other<br>Note that a user se                      | report data by session (i.e., user ID or page, and then date-<br>wise, the report data will be sorted by date-time stamp.<br>ssion is created each time you open a browser and request<br>A user session ends when you close the browser or when a                                                                                                    |

#### Click Generate.

- The report opens in a new window, and you can print the report from that window.
- The report selection page remains open on your desktop.

Reports > Semester Grade Range

#### Reports > Semester Grade Range

The report displays semester grades that fall within a specified range according to options entered.

#### □ Specify report options:

| Semester | The current semester is displayed. You can select a different semester. |
|----------|-------------------------------------------------------------------------|
| Cycle    | The current cycle is displayed. You can select a different cycle.       |

| <b>Course-Section</b> | Select the course-section for which to print the report. The drop down lists the |
|-----------------------|----------------------------------------------------------------------------------|
|                       | two-digit period and course name. The course number and section number are       |
|                       | in parentheses.                                                                  |

□ Under **Grade Selection Options**, select the range of grades to include in the report:

| Grade Level                         | Specify the grade level to run the report for, or leave blank to run the report for all grade levels.                                                                                                    |
|-------------------------------------|----------------------------------------------------------------------------------------------------|
| Show all Semester<br>Grades         | Select to include all semester grades. Blank and incomplete grades are excluded unless you select <b>Show Blank Grades</b> and/or <b>Show Incomplete Grades</b> .                                                                                                    |
| Show all Semester<br>Grades between | Select to narrow the report to a specific range of grades, and type a<br>maximum and minimum grade in the <b>Maximum grade</b> and <b>Minimum</b><br><b>grade</b> fields.<br>A note below the <b>Maximum grade</b> and <b>Minimum grade</b> fields<br>indicates the highest failing semester grade at the campus for your |
|                                     | reference.                                                                                                    |
| Show Blank Grades                   | Select to include blank grades on the report, regardless of the settings of the <b>Maximum grade</b> and <b>Minimum grade</b> fields.                                                                                                    |
| Show Incomplete<br>Grades           | Select to include incomplete grades on the report, regardless of the settings of the <b>Maximum grade</b> and <b>Minimum grade</b> fields.                                                                                                    |

# □ Under Viewing Options:

| View Student<br>Names       | Select to display the student names on the report. Otherwise, the names<br>are not printed on the report, and students can only be identified by their<br>student IDs. The student IDs are always displayed on the report. |                                                                                   |  |  |  |  |  |  |
|-----------------------------|----------------------------------------------------------------------------------------------------|-----------------------------------------------------------------------------------|--|--|--|--|--|--|
| View Current or All         | I Select one:                                                                                                    |                                                                                   |  |  |  |  |  |  |
| Course Section(s)           | 11                                                                                                    | t Select to narrow grades to only course-sections for the current semester-cycle. |  |  |  |  |  |  |
|                             | All Select to print grades for all course-sections.                                                                                                    |                                                                                   |  |  |  |  |  |  |
| View Current Cycle<br>Grade | This field                                                                                                    | This field is only displayed for standards-based courses.                         |  |  |  |  |  |  |

#### Under Admin Options:

These fields are only displayed if you are logged on as an administrative user.

| Across<br>Campus | displayed for the s<br>NOTE: If you are in<br>message "No coundisabled. However<br>it may not apply t<br>View<br>Course/Section |                                                                                                    |                       |                                                             |          |         |             |          |  |
|------------------|----------------------------------------------------------------------------------------------------|----------------------------------------------------------------------------------------------------|-----------------------|-------------------------------------------------------------|----------|---------|-------------|----------|--|
|                  |                                                                                                    | If <b>View Course/Section &amp; Instructor in Grid Format</b> is selected,<br>the report data is displayed in a grid format, and the course-section<br>and teacher are listed in grid columns. The grid can be sorted by<br>student name, course-section, teacher name, or cycle grade.<br><i>Sample:</i>                                                                                   |                       |                                                             |          |         |             |          |  |
|                  |                                                                                                    | Stu<br>ID                                                                                                    | Student<br>Name       | Period<br>Course<br>Name<br>(Course<br>Nbr-Sec)<br>(Room #) |          |         |             |          |  |
|                  |                                                                                                    | If not selected:<br>If <b>View Course/Section &amp; Instructor in Grid Format</b> is not<br>selected, the report data is grouped by course-section. The report is<br>similar to the report for non-administrative users; however, the<br>teacher is listed for each course-section. For non-administrative<br>users, the teacher is listed once at the top of the report.<br><i>Sample:</i> |                       |                                                             |          |         |             |          |  |
|                  |                                                                                                    | Period Course Name (Course Nbr-Sec) (Room #)<br>Teacher Name                                                                                                    |                       |                                                             |          |         |             |          |  |
|                  |                                                                                                    | Stu                                                                                                    | ID Stude              | nt Name                                                     |          | Grade   | Citizenship | Comments |  |
|                  |                                                                                                    |                                                                                                    | od Course<br>cher Nam | e Name (Co<br>e                                             | urse Nbr | -Sec) ( | Room #)     |          |  |
|                  |                                                                                                    | Stu                                                                                                    | ID Stude              | nt Name                                                     |          | Grade   | Citizenship | Comments |  |

### Click **Generate**.

- The report opens in a new window, and you can print the report from that window.
- The report selection page remains open on your desktop.

Reports > Blank/Missing Grades by Grade Level

This page is only available to users who log on to TeacherPortal with a district- or campus-level security administrator user ID.

This report lists blank, missing, and incomplete assignment grades sorted by grade level, student, course, and period according to options entered on this page.

#### □ Specify report options:

| Semester | The current semester is displayed. You can select a different semester.                                            |
|----------|----------------------------------------------------------------------------------------------------|
| Cycle    | The current cycle is displayed. You can select a different cycle.                                                  |
|          | Type a grade level to view data for a specific grade level. Leave blank to view all grade levels.                  |
|          | Type a three-digit campus ID to view data for a specific campus. Leave blank to view all campuses in the district. |

| Selection          | Select the items you want to include in the report. For example, to include all student assignment grades for which no grade has been entered, select <b>Show Blank Grades</b> . To include all items, select <b>Select All</b> . |                                                                                    |  |  |  |  |  |
|--------------------|----------------------------------------------------------------------------------------------------|------------------------------------------------------------------------------------|--|--|--|--|--|
| Viewing<br>Options |                                                                                                    | Select to print one student per page. Otherwise, the data will print continuously. |  |  |  |  |  |
|                    |                                                                                                    | Select to narrow assignments by date, and enter a valid school date.               |  |  |  |  |  |

#### Click **Generate**.

- The report opens in a new window, and you can print the report from that window.
- The report selection page remains open on your desktop.

Administrator Options > Students With No Exam Grade

This page is only available to users who log on to TeacherPortal with a district-level security administrator user ID.

This report lists students with no exam grade, including the teacher, course-section, and period. No Show and withdrawn students are not included.

The page can only be accessed through the Administrator Options page after all courses are marked as ready to post, and only if there are students with a blank exam grade. The **Students** with no **Exam Grade** button is displayed.

## Generate the report:

□ From the Administrator Options page, click **Students with no Exam Grade**.

The report opens in a new window.

## Print the report:

Click Print.

The Print window opens allowing you to select your printer and settings. Click **Print** to continue.

□ To close the report, click **Close Window** in the report window.

The report selection page remains open on your desktop.

Administrator Options > View Courses Marked Ready to Post

This page is only available to users who log on to TeacherPortal with a district-level security administrator user ID.

This page allows you to view and print a report of courses marked as ready to post for the cycle from the Administrator Options page. The page can only be accessed through the Administrator

Options page after all courses are marked as ready to post. The **View Courses Marked Ready to Post** button is displayed.

The report heading includes the campus ID, semester, cycle, and date the report was generated. All courses-sections-periods ready to post are listed by teacher.

Generate the report:

□ From the Administrator Options page, click **View Courses Marked Ready to Post**.

The report opens in a new window.

### **Print the report:**

Click **Print**.

The Print window opens allowing you to select your printer and settings. Click **Print** to continue.

□ To close the report, click **Close Window** in the report window.

The report selection page remains open on your desktop.

TxEIS Grade Reporting > Maintenance > Teacher Posting Status

This report produces a report of classes by cycle that indicates if the teacher's cycle grade posting status is Posted, Ready to Post, or Not Ready to Post.

| 1 |                      |                                |     | 14 4                                   | ► FI    |                                 |                                   |
|---|----------------------|--------------------------------|-----|----------------------------------------|---------|---------------------------------|-----------------------------------|
|   | Date:<br>Campus: 101 | 13:28:46<br>DANBURY ELEMENTARY |     | lasses Where Cycle<br>Time of Inquiry: |         | is Not Ready to Post<br>8:46 PM | Page: 1 of 3<br># Inactive Instru |
|   | Semester: 1 (        | Cycle: 2                       |     |                                        |         |                                 |                                   |
|   | Instr ID             | Instructor Name                |     | Crs Nbr                                | Sec Nbr | Title                           |                                   |
|   | 495                  | AUER, BROOK                    | 495 | 0321                                   | 01      | MATH G-3                        |                                   |
|   | 495                  |                                |     | 0321                                   | 02      | MATH G-3                        |                                   |
|   | 495                  |                                |     | 0321                                   | 03      | MATH G-3                        |                                   |
|   | 395                  | COPELAND, SAMANTHA             | 395 | 0431                                   | 01      | SCIENCE G-4                     |                                   |
|   | 395                  |                                |     | 0431                                   | 02      | SCIENCE G-4                     |                                   |
|   | 395                  |                                |     | 0431                                   | 03      | SCIENCE G-4                     |                                   |
|   | 395                  |                                |     | 0441                                   | 01      | SOC.STUDIES G-4                 |                                   |
|   | 395                  |                                |     | 0441                                   | 02      | SOC.STUDIES G-4                 |                                   |
|   | 395                  |                                |     | 0441                                   | 03      | SOC.STUDIES G-4                 |                                   |
|   | 445                  | DAVISON, ERICA R               | 445 | 0111                                   | 03      | ELAR G-1                        |                                   |
|   | 445                  |                                |     | 0121                                   | 03      | MATH G-1                        |                                   |
|   | 445                  |                                |     | 0131                                   | 03      | SCIENCE G-1                     |                                   |
|   | 445                  |                                |     | 0141                                   | 03      | SOC.STUDIES G-1                 |                                   |
|   | 375                  | DORRELL, AMANDA                | 375 | 0111                                   | 01      | ELAR G-1                        |                                   |
|   | 375                  |                                |     | 0121                                   | 01      | MATH G-1                        |                                   |
|   | 375                  |                                |     | 0131                                   | 01      | SCIENCE G-1                     |                                   |
|   | 375                  |                                |     | 0141                                   | 01      | SOC.STUDIES G-1                 |                                   |
|   | 485                  | FITZGERALD, JULIE              | 485 | 0521                                   | 01      | MATH G-5                        |                                   |
|   | 485                  |                                |     | 0521                                   | 02      | MATH G-5                        |                                   |
|   | 485                  |                                |     | 0521                                   | 03      | MATH G-5                        |                                   |
|   | 335                  | HAWKINS, MARY J                | 335 | 0231                                   | 01      | SCIENCE G-2                     |                                   |
|   | 335                  |                                |     | 0231                                   | 02      | SCIENCE G-2                     |                                   |
|   | 335                  |                                |     | 0231                                   | 03      | SCIENCE G-2                     |                                   |
|   | 335                  |                                |     | 0241                                   | 01      | SOC.STUDIES G-2                 |                                   |
|   |                      |                                |     | 0241                                   | 02      |                                 |                                   |

#### TxEIS Grade Reporting Reports > Grades > SGR4500 - txGradebook Assignment Audit Reports

This report displays assignment and grade data from TeacherPortal, including categories, assignments, assignment grades, cycle and semester averages, and override grades. The report only lists students who have at least one assignment grade. The report is for the current or prior school year only. It is recommended that you generate and retain a copy of this report at the end of each school year.

If you enter values for course number, section number, instructor ID, student ID, or both semester and cycle, the report runs without checking the record count. If either the semester or cycle is blank and the student assignment record count is greater than 350,000 for the selected campus, the program will require a value for semester and/or cycle.

| Date Run:<br>Cnty-Dist: 925-925<br>Campus: 001                                    | txGradebook Assignment Audit Report<br>School Year 2019 - 2020<br>Semester: All Cycle: All |             |                                       |             |      | Program ID: SGR4500<br>Page: 1 of 750<br># Inactive Instructor<br>* Withdrawn Student |        |  |
|-----------------------------------------------------------------------------------|--------------------------------------------------------------------------------------------|-------------|---------------------------------------|-------------|------|---------------------------------------------------------------------------------------|--------|--|
| nstructor: 202 ADAMS, CORY<br>Student: BRAYDEN J. ALLEN ID: 993                   | Subject:<br>782 Wd Date                                                                    | ALGEBRA 1 : | 2001-32<br>Override<br>Exam<br>Crs Wd | 1: 75<br>90 | _    | : 30                                                                                  |        |  |
| Sem: 1 Cyc: 1 Cyc Avg: 75 Ove                                                     | rride Cyc Avg:                                                                             |             |                                       |             |      |                                                                                       |        |  |
| Category/Assignment                                                               | Nbr                                                                                        | Due Date    | Grade                                 | Late        | Redo | Exel                                                                                  | Ex Crd |  |
| Daily work/Homework (Weight 50%)                                                  |                                                                                            |             |                                       |             |      |                                                                                       |        |  |
| Multi-Step Equations                                                              | 0                                                                                          |             | 90                                    |             |      |                                                                                       |        |  |
| Multi-Step Equations: Variables on Both Sides                                     | 1                                                                                          |             | 90                                    |             |      |                                                                                       |        |  |
| Literal Equations                                                                 | 3                                                                                          |             | 75                                    |             |      |                                                                                       |        |  |
| Multi-Step Equation and Variables Review                                          | 5                                                                                          |             | 70                                    |             |      |                                                                                       |        |  |
| Solving Proportions Practice                                                      | 6                                                                                          |             | 85                                    |             |      |                                                                                       |        |  |
| Solving Proportions and Word Problems                                             | 7                                                                                          |             | 24                                    |             |      |                                                                                       |        |  |
| One Step and Multi Step Inequalities                                              | 9                                                                                          |             | 100                                   |             |      |                                                                                       |        |  |
| Compound Inequalities                                                             | 10                                                                                         |             | 75                                    |             |      |                                                                                       |        |  |
| Quiz: One and Multi-Step and Compound Inequ.                                      | 11                                                                                         |             | 50                                    |             |      |                                                                                       |        |  |
| Graphs to Relate Two Quantities                                                   | 12                                                                                         |             | 100                                   |             |      |                                                                                       |        |  |
| Exams / Quizzes (Weight 50%)                                                      |                                                                                            |             |                                       |             |      |                                                                                       |        |  |
| Multi-Step Equation and Variables on Both Sides                                   | 2                                                                                          |             | 75                                    |             |      |                                                                                       |        |  |
| Test: One & Multi-Step Equ, Literal Equ and Prop<br>Sem: 1 Cyc: 2 Cyc Avg: 69 Ove | 8<br>erride Cyc Avg:                                                                       | 70          | 75                                    |             |      |                                                                                       |        |  |
|                                                                                   |                                                                                            |             | <b>C</b> 1                            |             |      |                                                                                       |        |  |
| Category/Assignment<br>Daily work/Homework (Weight 50%)                           | Nbr                                                                                        | Due Date    | Grade                                 | Late        | Redo | EXC                                                                                   | Ex Crd |  |
| Using Graphs To Relate Two Quantities                                             | 0                                                                                          |             | 80                                    |             |      |                                                                                       |        |  |
| Graphing Linear and Nonlinear Functions                                           | 1                                                                                          |             | 73                                    |             |      |                                                                                       |        |  |
| Relations and Functions                                                           | 2                                                                                          |             | 84                                    |             |      |                                                                                       |        |  |
| Patterns of Linear and Nonlinear Functions                                        | 3                                                                                          |             | 93                                    |             |      |                                                                                       |        |  |
| Finding Slope Of Two Points                                                       | 5                                                                                          |             | 77                                    |             |      |                                                                                       |        |  |